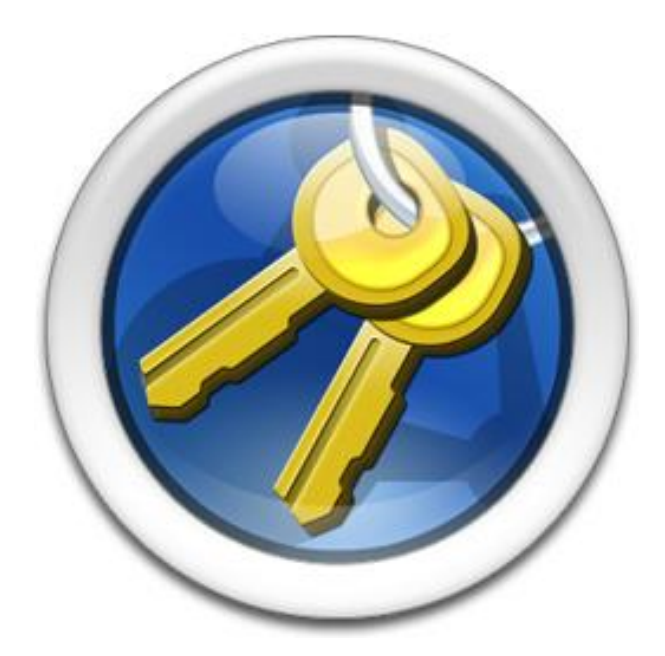

**P SOFTHOUSE Co., Ltd. (2017.05.30)**

# Introduction

PSOFT Network License Manager (referred to as "The Software" from now on) is the license management tool for PSOFT's network license products.

The Software can be used as a license server by installing it on a PC on your local network.

Unlike stand-alone licenses which need to be authorized on each PC, network licenses can be used with flexibility by acquiring them from the license server through the network.

## **Benefits of the Network License**

- ・Simplifies system management by making it possible to acquire licenses from the server instead of storing them locally.
- ・Makes it possible to concentrate license management to the server.
- ・Makes it possible to use PSOFT network license products on any PC connected to the same local network as the license server.
- ・Allows rigorous license management by monitoring the status of the licenses in use.
- ・Allows adding new licenses as required.

# **Network License Configuration**

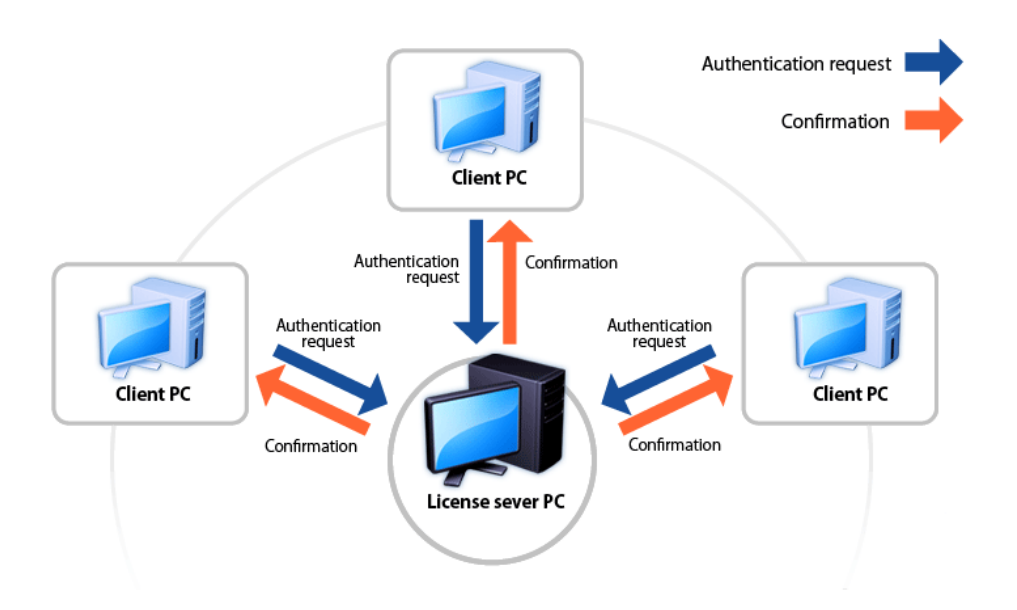

The network license system is configured with the license server PC at its center. The license server PC manages all the licenses using The Software. The PCs using network license software (client PCs) send authentication requests to the server PC which are confirmed if usable licenses are available.

# **Table of Contents**

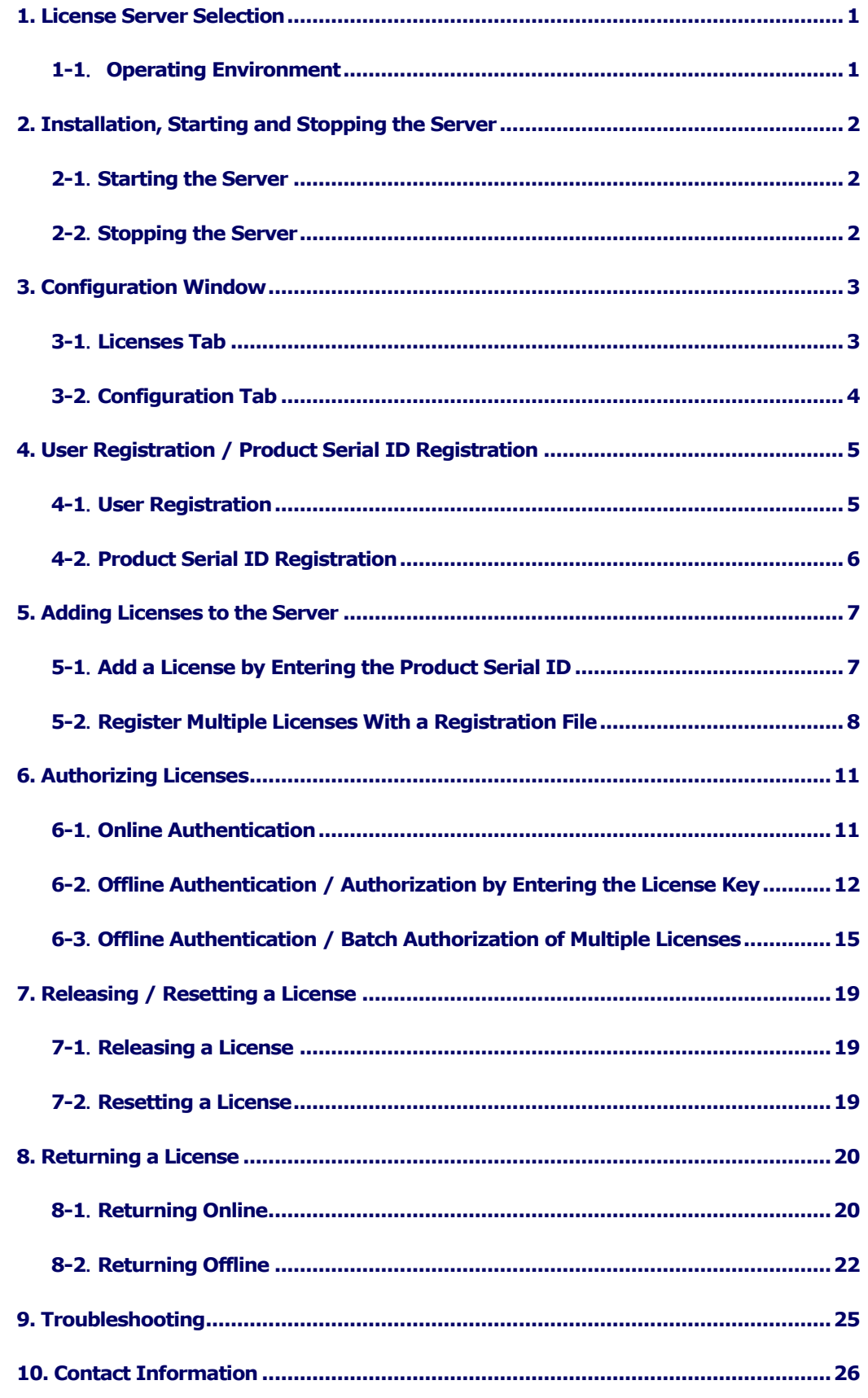

# <span id="page-3-0"></span>1. License Server Selection

The first thing that must be done is the selection of the PC to be used as the license server. The license server typically operates for extended periods of time, but if it were to break down suddenly while operating, it may take some time to restore it (**\*1**). Therefore, great care should be taken to select a license server PC that is rigorously maintained.

After selecting the computer to be used as the license server, please install The Software.

**\*1:** You should also take care when selecting the network adapter used by the license server PC because licenses are tied to the network adapter (NIC ID) of the server. If the server PC fails but its network adapter can be moved, it is possible to restore the license server by transferring the network adapter to another computer which will become the new license server.

## <span id="page-3-1"></span>**1-1**. **Operating Environment**

OS: Windows 7 / 8 / 8.1 / 10 / Server 2008 R2 / Server 2012 R2

Hardware: Computer that complies with the recommended hardware requirements of the OS.

- **\* Network adapter required.**
- **\* Runs in 32-bit mode on 64-bit OS.**

# <span id="page-4-0"></span>2. Installation, Starting and Stopping the Server

Execute the setup file and complete the installation of The Software by following the instructions on the screen. (**\*2**)

A shortcut icon is created on the desktop after the installation.

**\*2:** The user must have administrative rights on the server PC to perform the installation.

**What to do if an old version is already installed.** Please uninstall the old version before installing the new one. \* The registered license information will not be lost.

**Caution**

The acquisition of licenses may fail if the load on the license server is too heavy. Make sure the server computer is in a stable operating condition.

## <span id="page-4-1"></span>**2-1**.**Starting the Server**

The license server is started automatically as a Windows service when the OS starts up.

\* After installation, restart the OS or start the license server from the Configuration window.

## <span id="page-4-2"></span>**2-2**.**Stopping the Server**

You can stop the license server from the Configuration window.

# <span id="page-5-0"></span>3. Configuration Window

Double-click the PSOFT Network License Manager icon on the desktop to open the Configuration window.

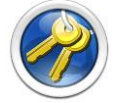

## <span id="page-5-1"></span>**3-1**.**Licenses Tab**

Use this tab to add, authorize, reset licenses, etc.

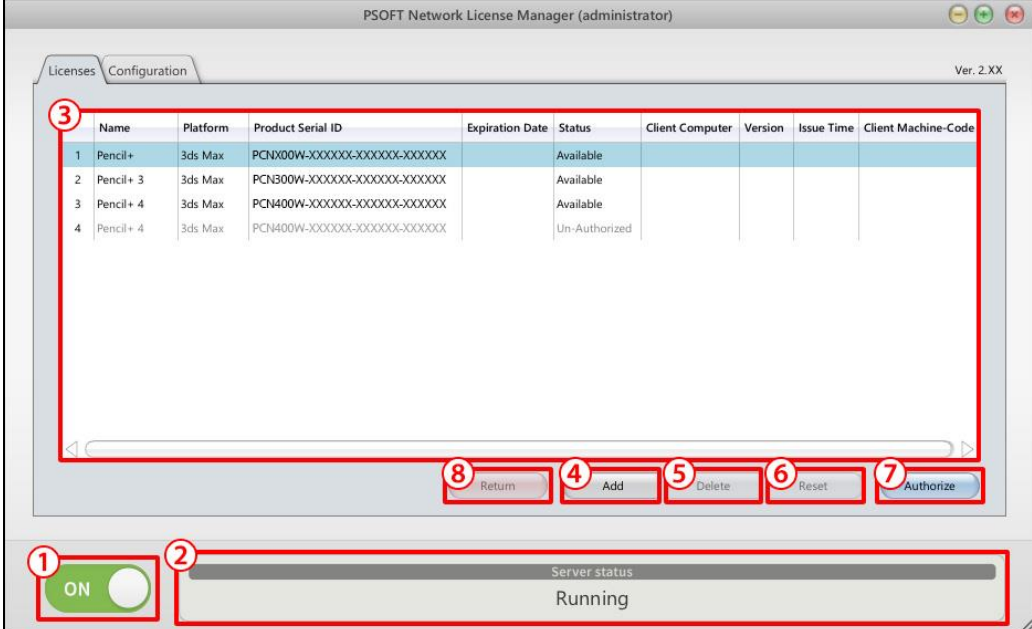

- ① **ON / OFF button:** Starts / stops the server.
- ② **Server status:** Displays the current status of the server.
- ③ **Licenses overview:** Displays an overview of the licenses and their statuses.

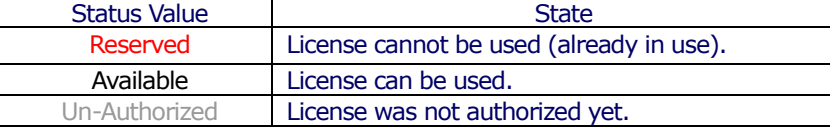

- ④ **Add button:** Adds a license. (Opens a dialog window.)
- ⑤ **Delete button:** Deletes a license. (Opens a dialog window.)
- ⑥ **Reset button:** Resets a license. (Opens a dialog window.)
- ⑦ **Authorize button:** Authorizes a license. (Opens a dialog window.)
- ⑧ **Return button:** Returns a license. (Opens a dialog window.)

# <span id="page-6-0"></span>**3-2**.**Configuration Tab**

Use this tab to configure the license server.

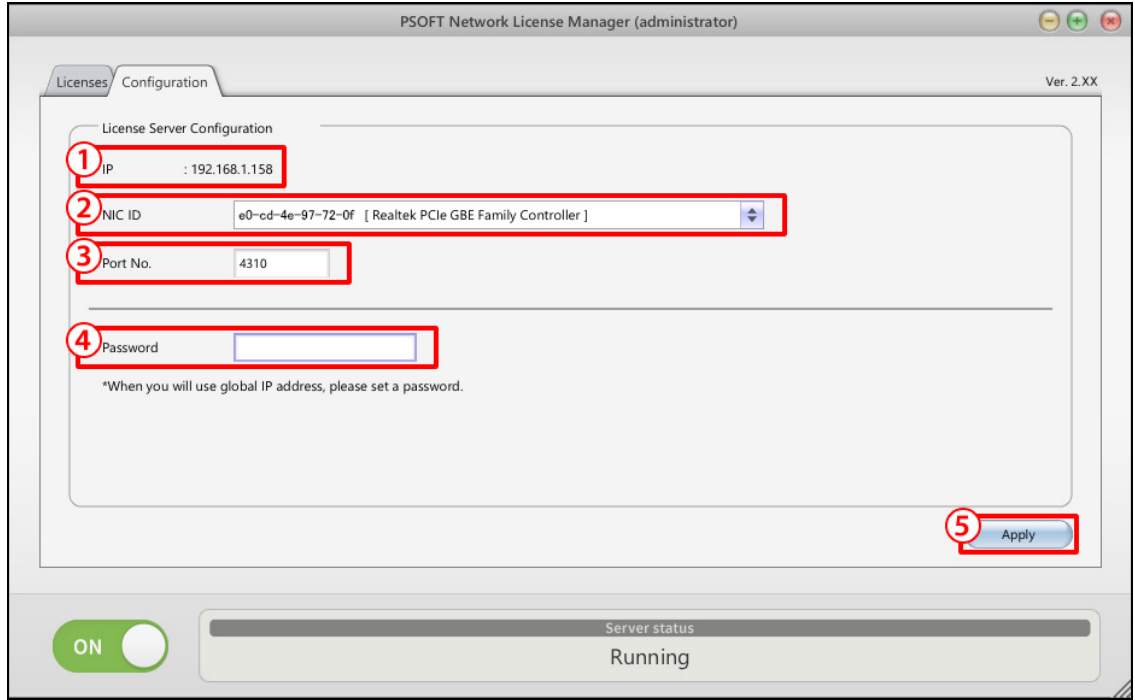

- ① **IP:** Shows the IP address of the network adapter selected in ②.
- ② **NIC ID:** List of the network adapter IDs used to fix licenses.
- ③ **Port No.:** Shows the port number used for communication. You can edit the value to set a new port number.
- ④ **Password:** Allows setting the password requested when authenticating a client. It is usually not required when operating over a local network. If you wish the server to request a password when a client connects to it, you can define that password here (up to 16 characters long).
- ⑤ **Apply button:** Applies the changes made to the settings.
	- If changes were made to 2, 3 or 4, the new settings will take effect after clicking this button.

# <span id="page-7-0"></span>4. User Registration / Product Serial ID Registration

After purchasing our company's product, it is necessary to register your user information and the product serial ID on the PSOFT website. If you did not yet register your user information or serial ID on the website, please start by registering as described below.

## <span id="page-7-1"></span>**4-1**.**User Registration**

**\*** If you already have a user account, please skip to "4-2 Product Serial ID Registration".

### **Step 1:** Access the **[User Registration Page]** from the User Page.

<https://www.psoft.co.jp/user/en/>

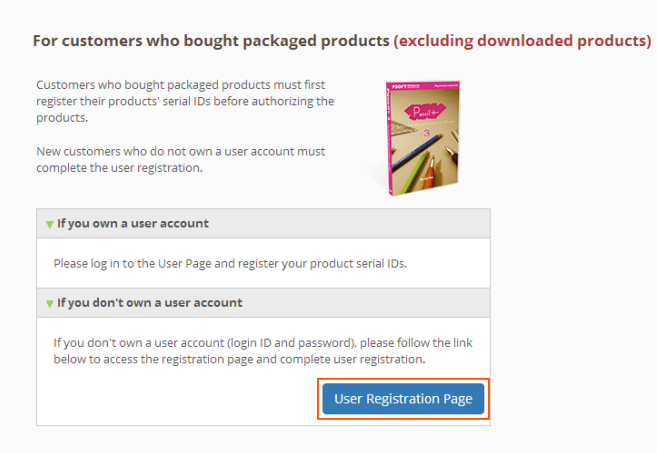

**Step 2:** Register your user information by filling the required fields on the User Registration page.

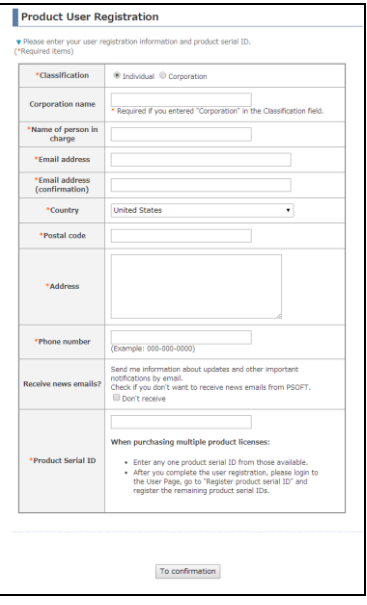

**Step 3:** Your **account information** will be sent to the email address entered during the user registration.

# <span id="page-8-0"></span>**4-2**.**Product Serial ID Registration**

**Step 1:** Use your account information to log in to the User Page.

<https://www.psoft.co.jp/user/en/>

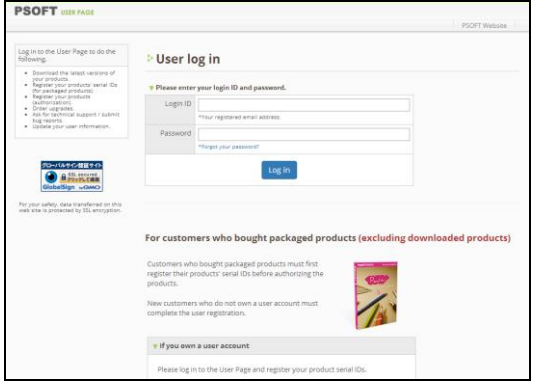

#### **Step 2:** Click on "Register product serial ID" on the User Page.

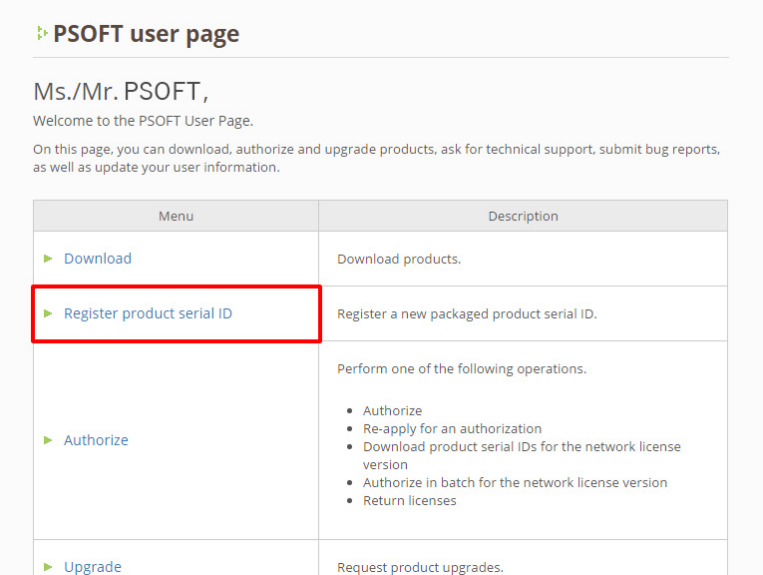

### **Step 3: Enter the product serial ID** and click **[Register]**.

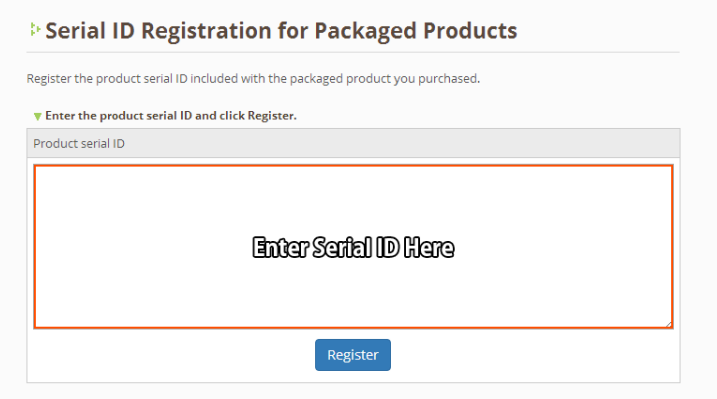

### **Step 4:** Confirm that the product was added.

©2007-2017 P SOFTHOUSE Co., Ltd. 6

# <span id="page-9-0"></span>5. Adding Licenses to the Server

You will need to add the license to the license server before authorizing your product. You can add licenses by inputting their product serial IDs one at a time, or register multiple licenses at a time with a registration file. \* You need to register your user information and product serial IDs before adding licenses to the server.

## <span id="page-9-1"></span>**5-1**.**Add a License by Entering the Product Serial ID**

**Step 1:** Click [Add] on the licenses tab.

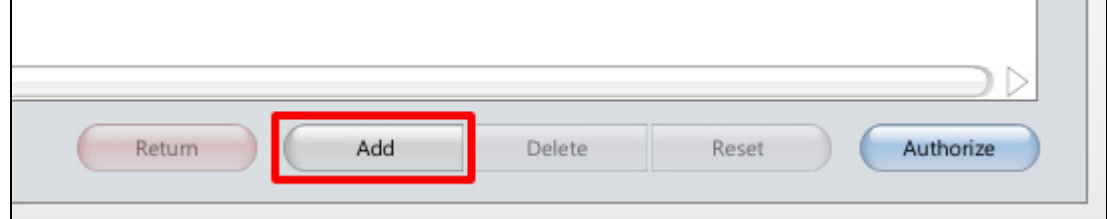

**Step 2: Enter the new product's serial ID** in the entry field of the dialog box and click **[OK]**.

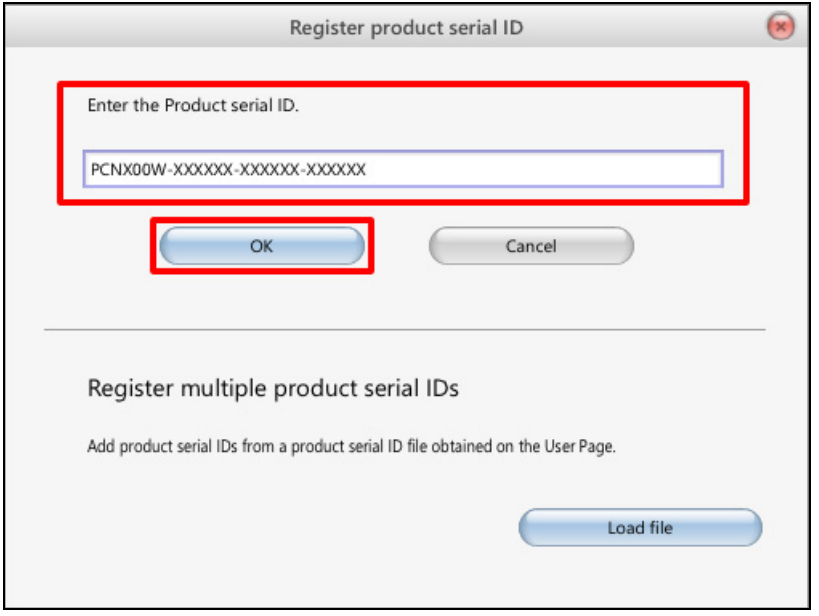

### **Step 3:** Confirm that the new license was added to the licenses overview.

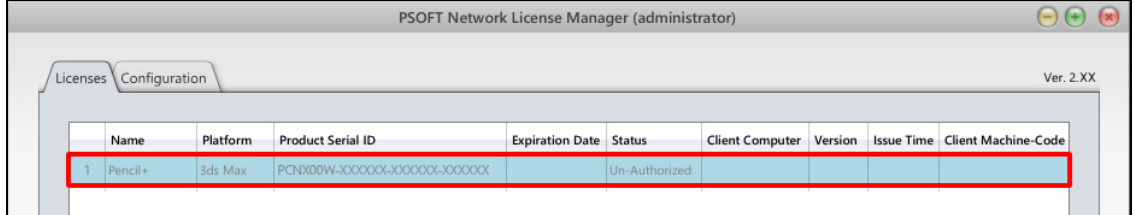

# <span id="page-10-0"></span>**5-2**.**Register Multiple Licenses With a Registration File**

**Step 1:** Login to the User Page and click **[Authorize]**. <https://www.psoft.co.jp/user/en/>

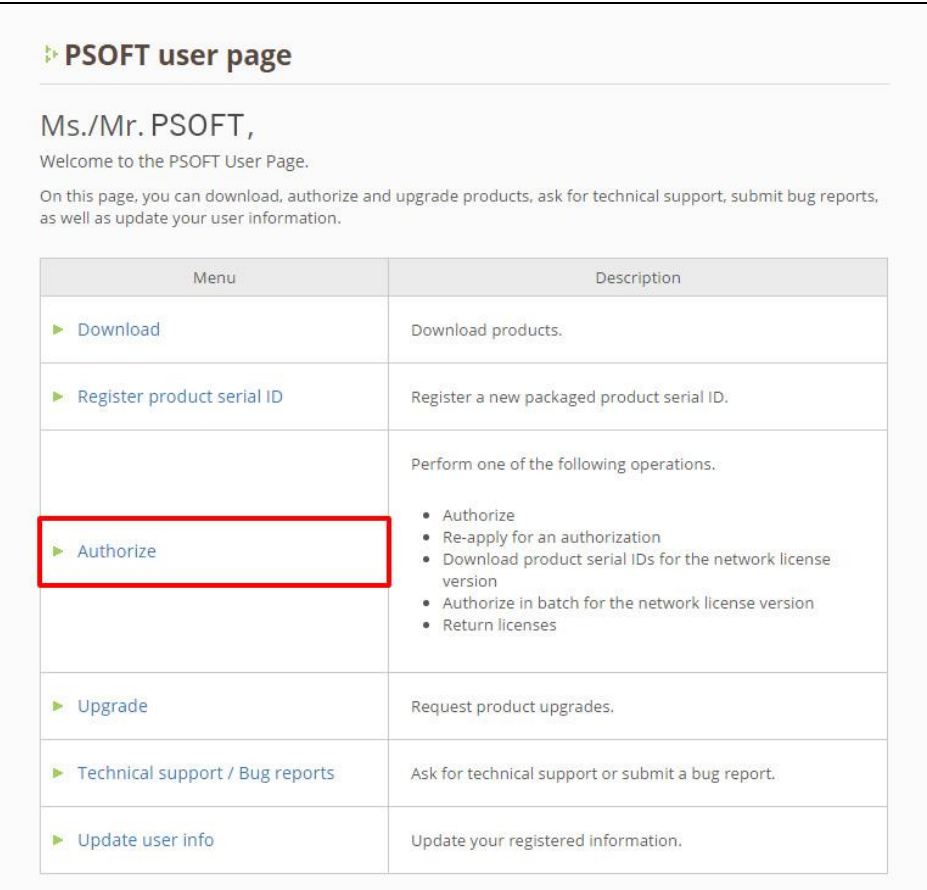

#### **Step 2: Click [Download product serial IDs].**

#### $\fbox{\parbox{5cm} {\bf For network \, \, \hbox{\bf I} \, \hbox{\bf I} \, \hbox{\bf c} \, \hbox{\bf e} \, \hbox{\bf n} \, \hbox{\bf s}}$

### **E-Batch Registration / Authorization for PSOFT Network License Manager**

- . You can register / authorize multiple network licenses at a time.
- . Please consult the PSOFT Network License Manager manual for the detailed procedure.
- Requires version 2.XX or higher of the PSOFT Network License Manager.

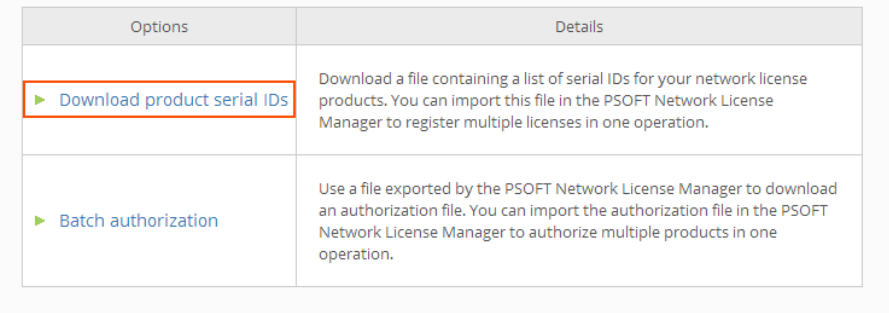

### **Step 3:** Check in the boxes next to the products you wish to add to the license server and click **[Download]**.

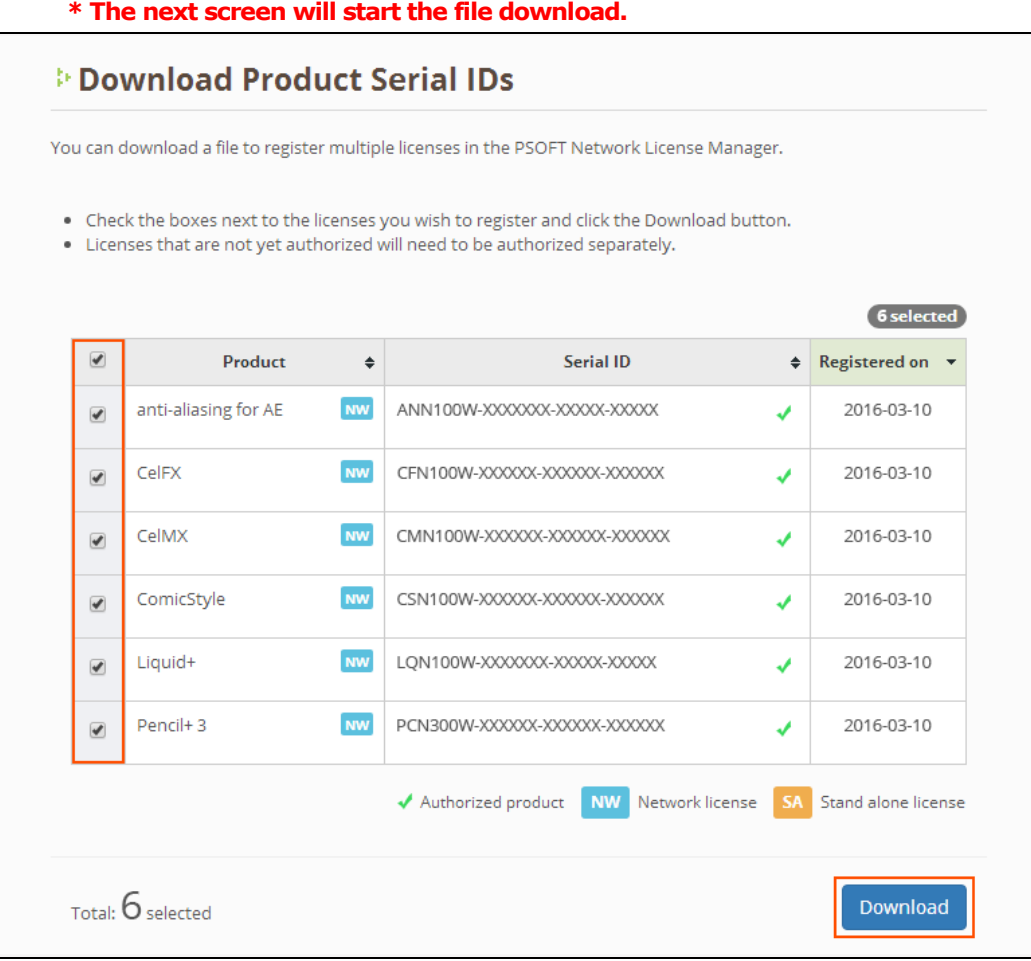

### **Step 4:** Click **[Add]** on the licenses tab.

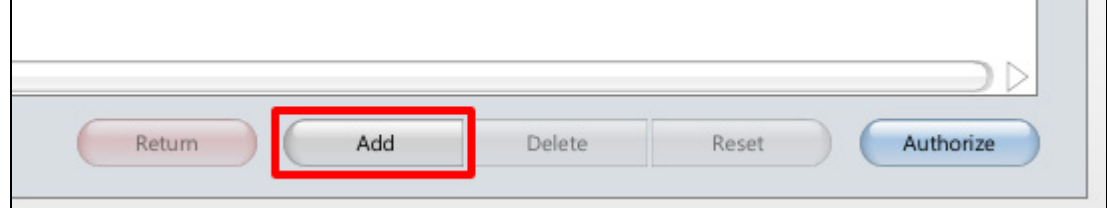

### **Step 5:** Click **[Load file]**.

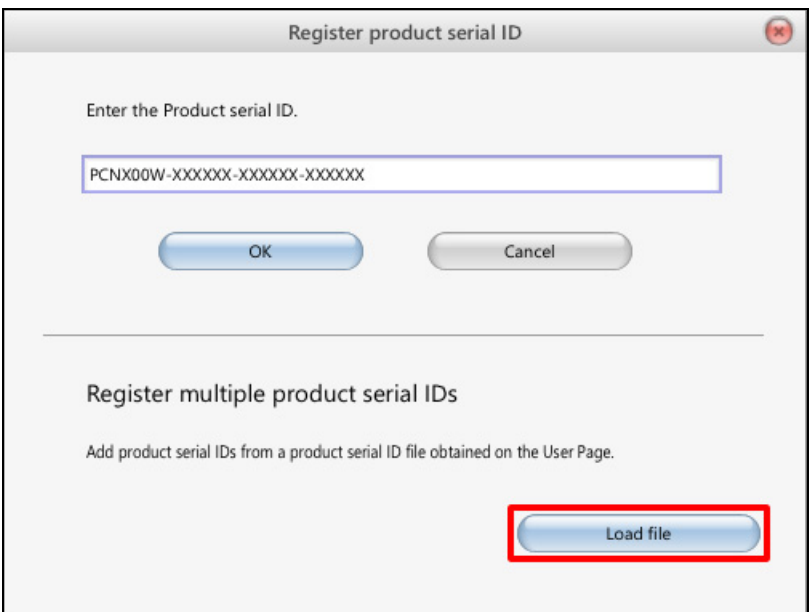

### **Step 6:** Select the file downloaded in Step 3 and click **[Open]**.

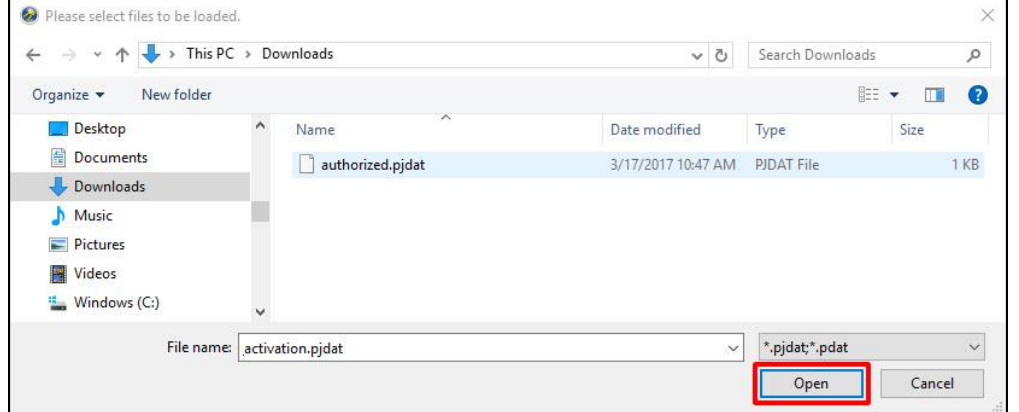

#### **Step 7:** Confirm that the new licenses were added to the licenses overview.

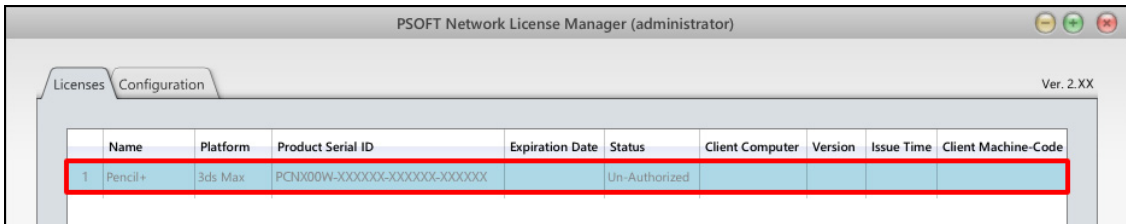

### **[Important]**

The newly added licenses are not yet authorized. \* Status is [Un-Authorized]. **You must do the authorization procedure to activate the licenses.**

### **[Deleting a license]**

If you make a mistake when registering the product's serial ID, you can delete the license by following the steps below.

**Step 1: Select the license** you wish to delete. **Step 2:** Click **[Delete]**.

©2007-2017 P SOFTHOUSE Co., Ltd. 10

# <span id="page-13-0"></span>6. Authorizing Licenses

Licenses can be authorized with online or offline authentication as described below. \* You need to add a license to the server before it can be authorized.

# <span id="page-13-1"></span>**6-1**.**Online Authentication**

**Step 1:** Select the licenses you wish to authorize (you can select multiple licenses) and click **[Authorize]**.

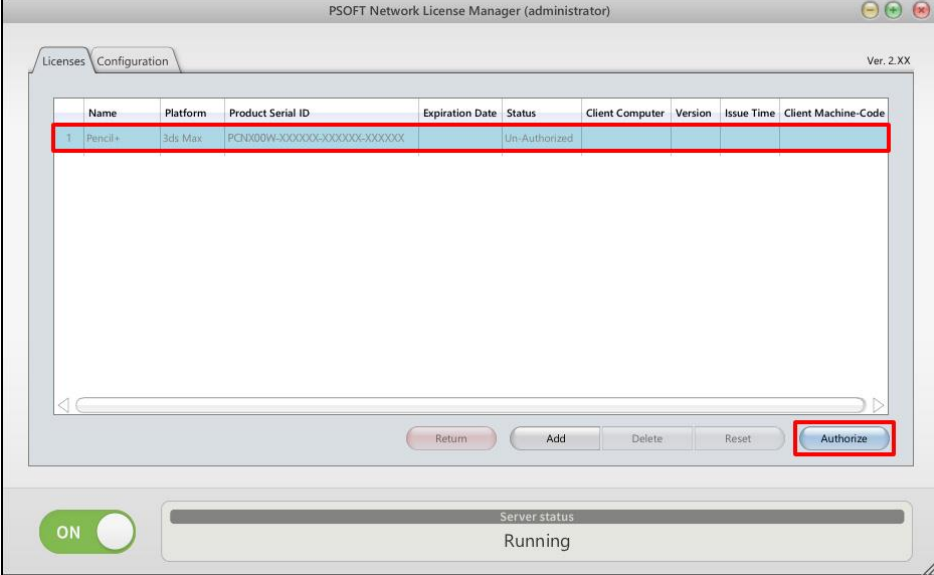

**Step 2:** Enter your **login ID** and **password** in the tab **[Authorize online]** and click **[OK]**. **\* A confirmation dialog is shown. If there is no problem, click [OK].**

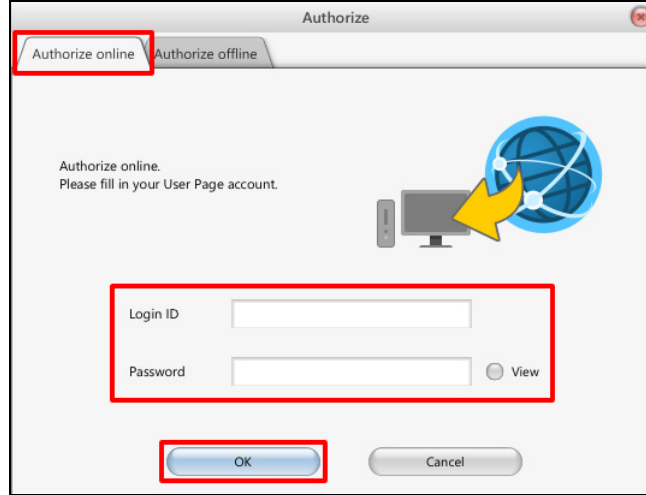

**Step 3:** Check the status of the license. If it became **[Available]**, the authorization is complete.

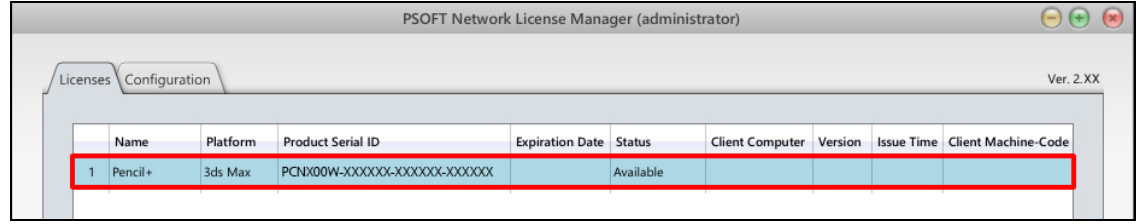

# <span id="page-14-0"></span>**6-2**.**Offline Authentication / Authorization by Entering the License Key**

**Step 1:** Select one license to be authorized and click **[Authorize]**.

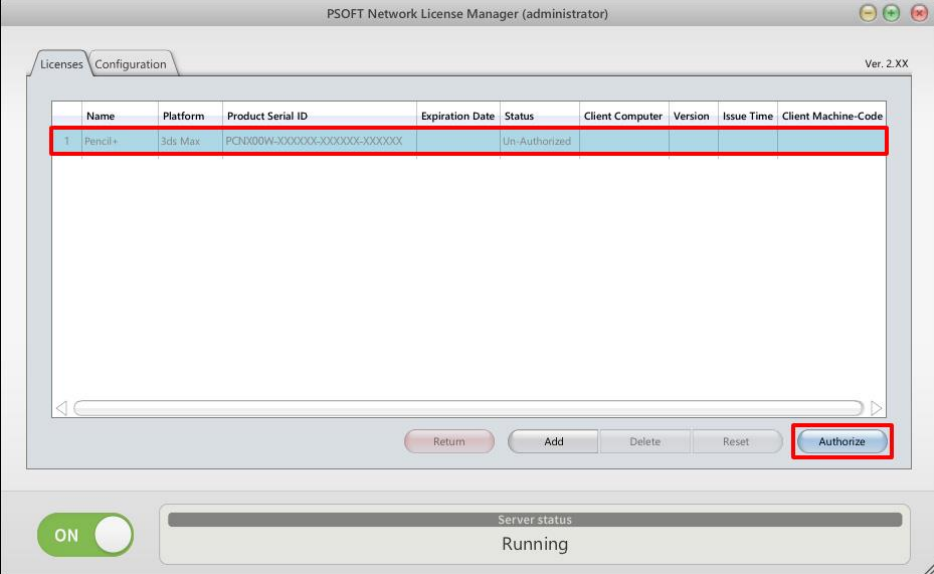

**Step 2:** Find the **Product Serial ID** and **Machine Code** in the tab **Authorize offline**.

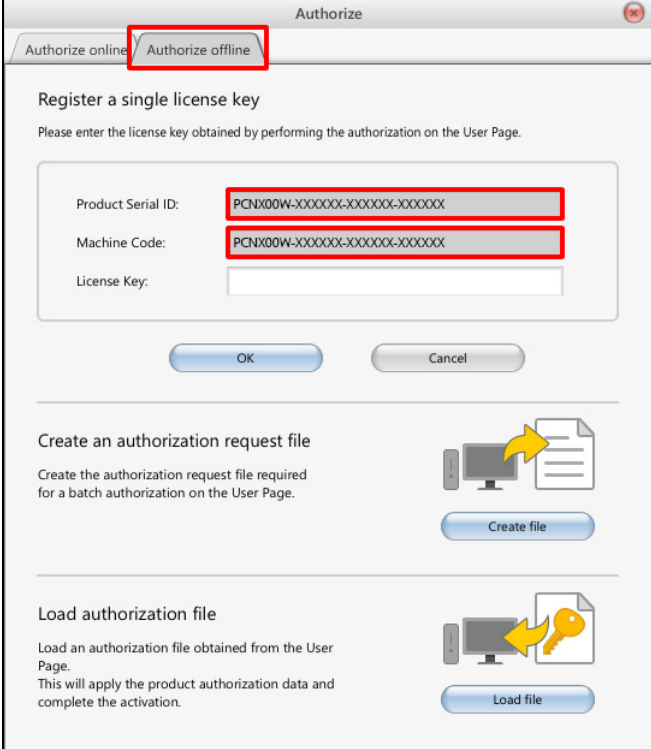

### **Step 3:** Log in to the User Page and click **[Authorize]**.

<https://www.psoft.co.jp/user/en/>

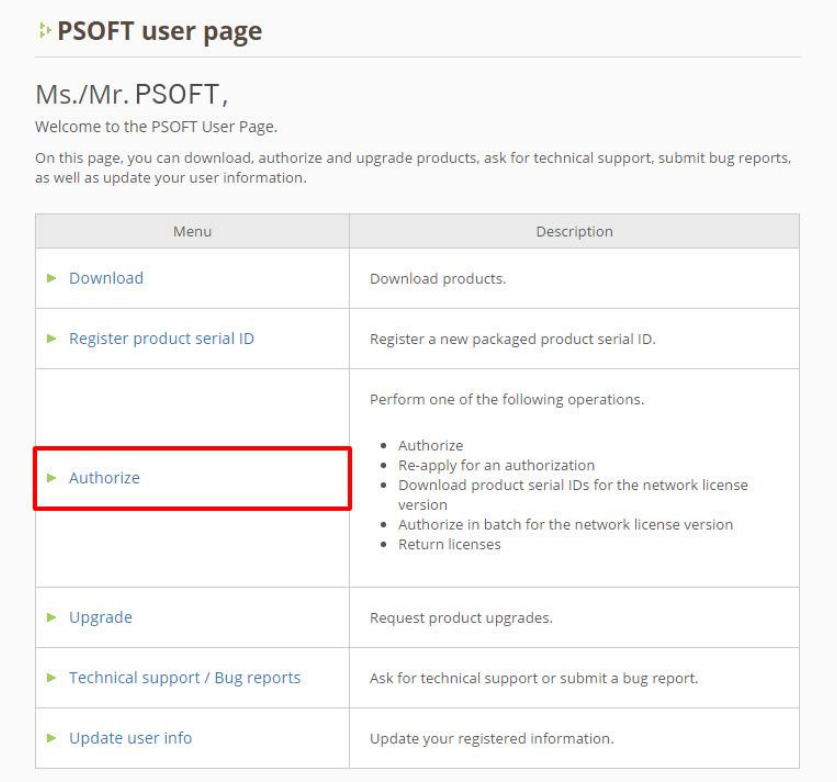

### **Step 4:** Click [Authorize] next to the Product Serial ID matching the one obtained in Step 2.

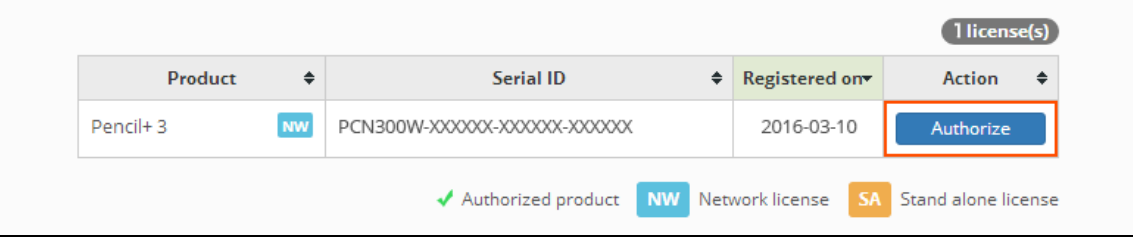

### **Step 5:** Enter the **Machine Code** from Step 2 and click **[Issue License key]**.

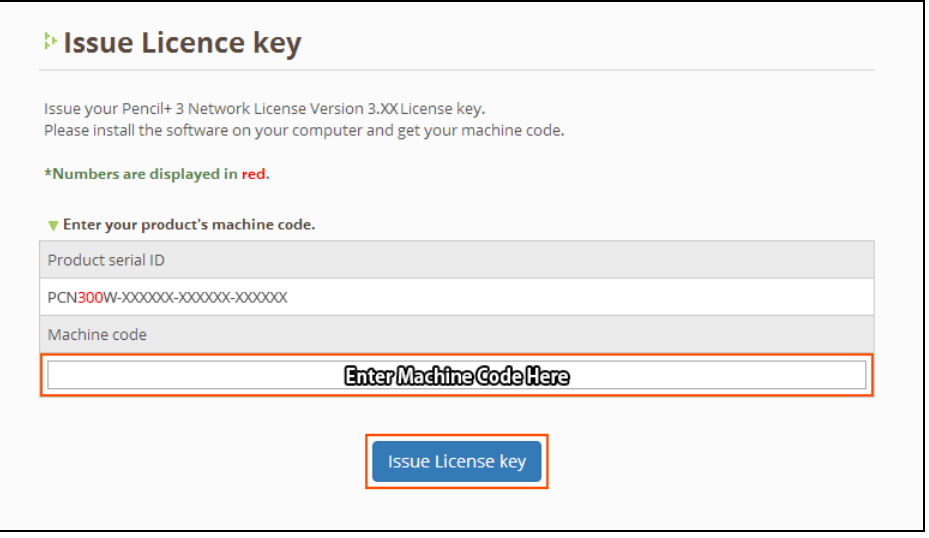

©2007-2017 P SOFTHOUSE Co., Ltd. 13

### **Step 6:** Copy the displayed License Key.

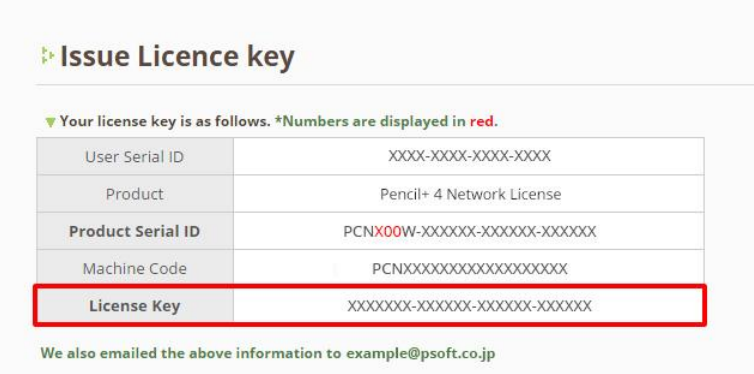

### **Step 7: Enter the License Key** copied in Step 6 and click **[OK]**.

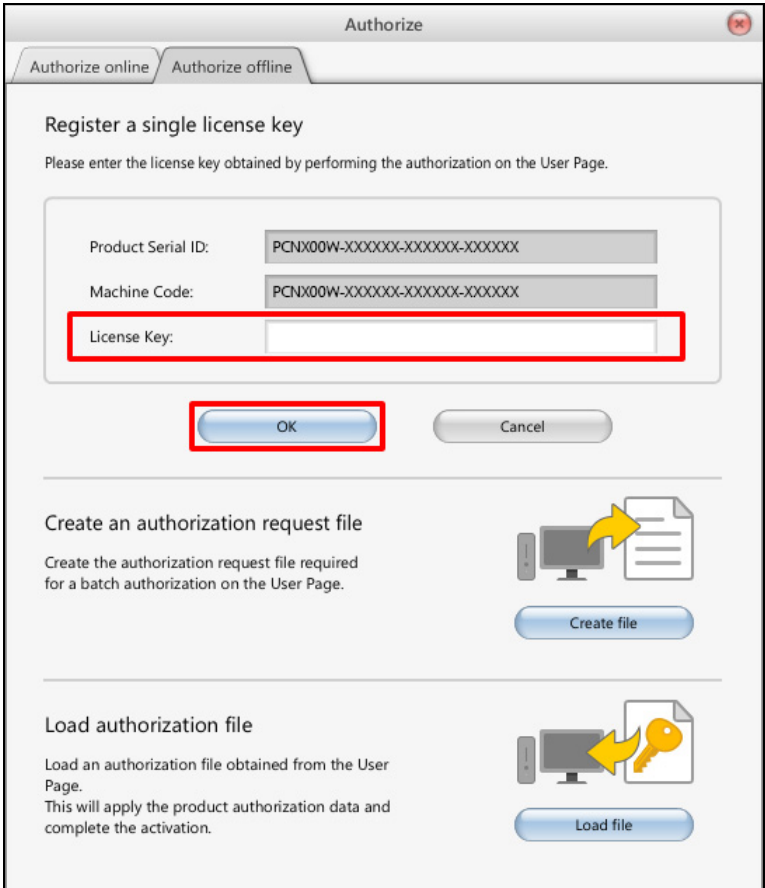

### **Step 8:** Check the status of the license. If it became **[Available]**, the authorization is complete.

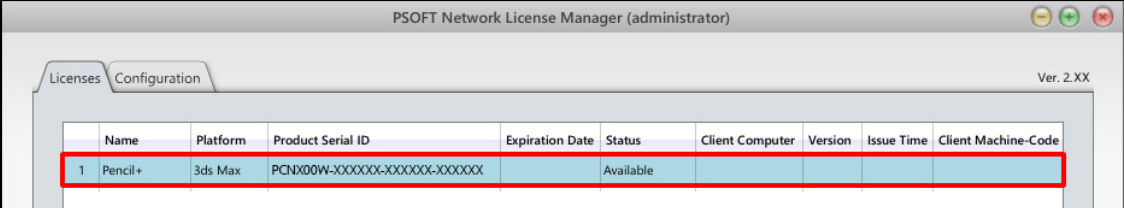

# <span id="page-17-0"></span>**6-3**.**Offline Authentication / Batch Authorization of Multiple Licenses**

**Step 1:** Select the licenses you wish to authorize (you can select multiple licenses) and click **[Authorize]**.

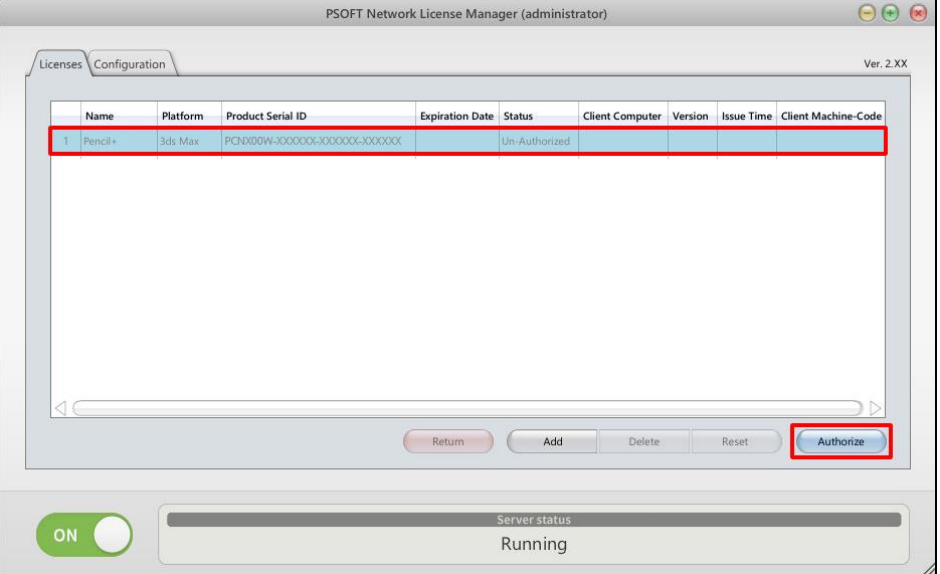

## **Step 2:** In the tab **Authorize offline**, click **[Create file]**.

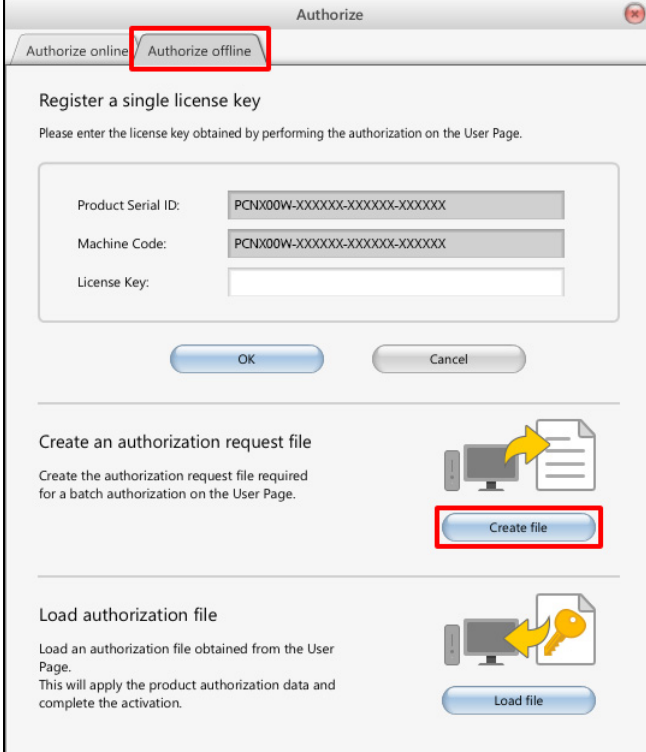

### **Step 3:** Select a location to save the file and click **[Save]**.

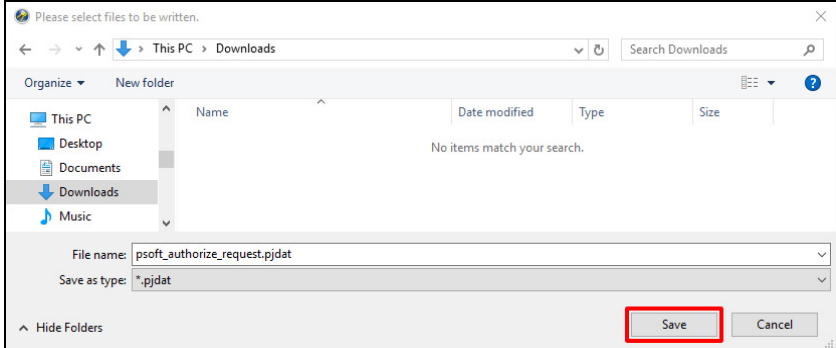

### **Step 4:** Log in to the User Page and click **[Authorize]**.

<https://www.psoft.co.jp/user/en/>

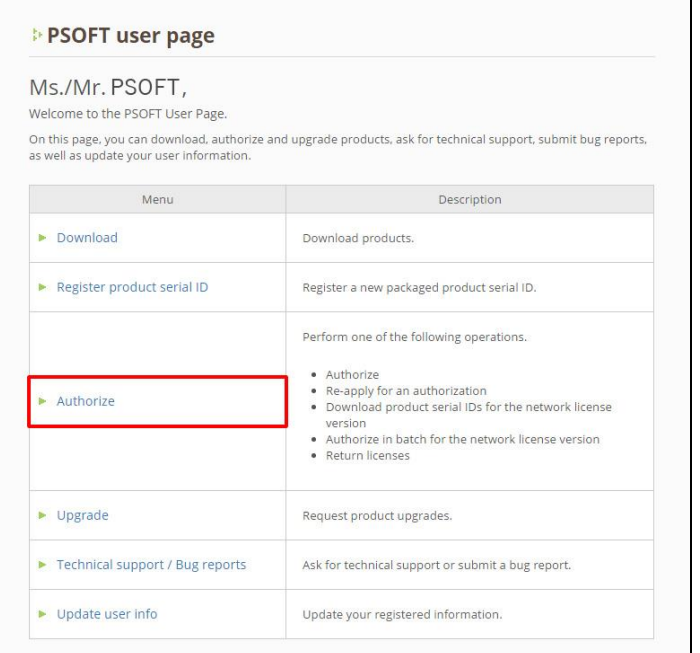

### **Step 5:** Click **[Batch authorization]**.

### For network licenses **DEBatch Registration / Authorization for PSOFT Network License Manager** . You can register / authorize multiple network licenses at a time. . Please consult the PSOFT Network License Manager manual for the detailed procedure. . Requires version 2.XX or higher of the PSOFT Network License Manager. Options Details Download a file containing a list of serial IDs for your network license ▶ Download product serial IDs products. You can import this file in the PSOFT Network License Manager to register multiple licenses in one operation. Use a file exported by the PSOFT Network License Manager to download<br>an authorization file. You can import the authorization file in the PSOFT Batch authorization Network License Manager to authorize multiple products in one<br>operation.

### **Step 6:** Select the file saved in Step 3 and click **[Upload]**.

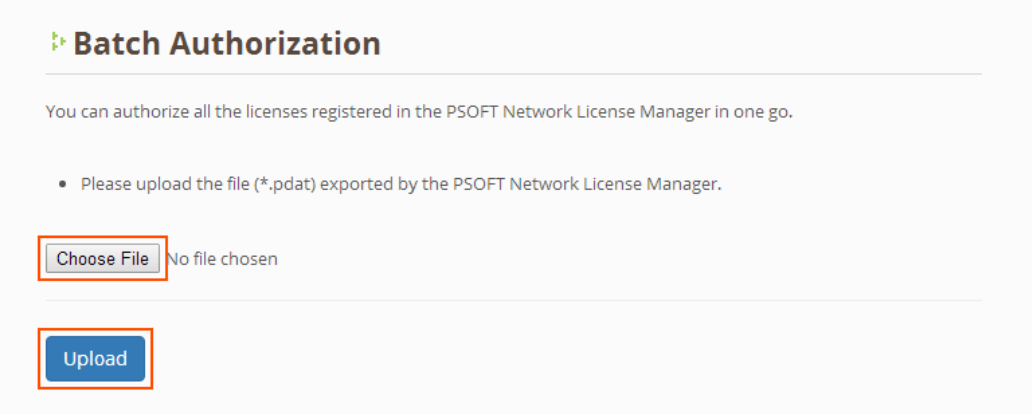

### **Step 7:** Check in the boxes next to the products you wish to authorize and click **[Authorize]**. **\* The license file will start downloading in the next screen.**

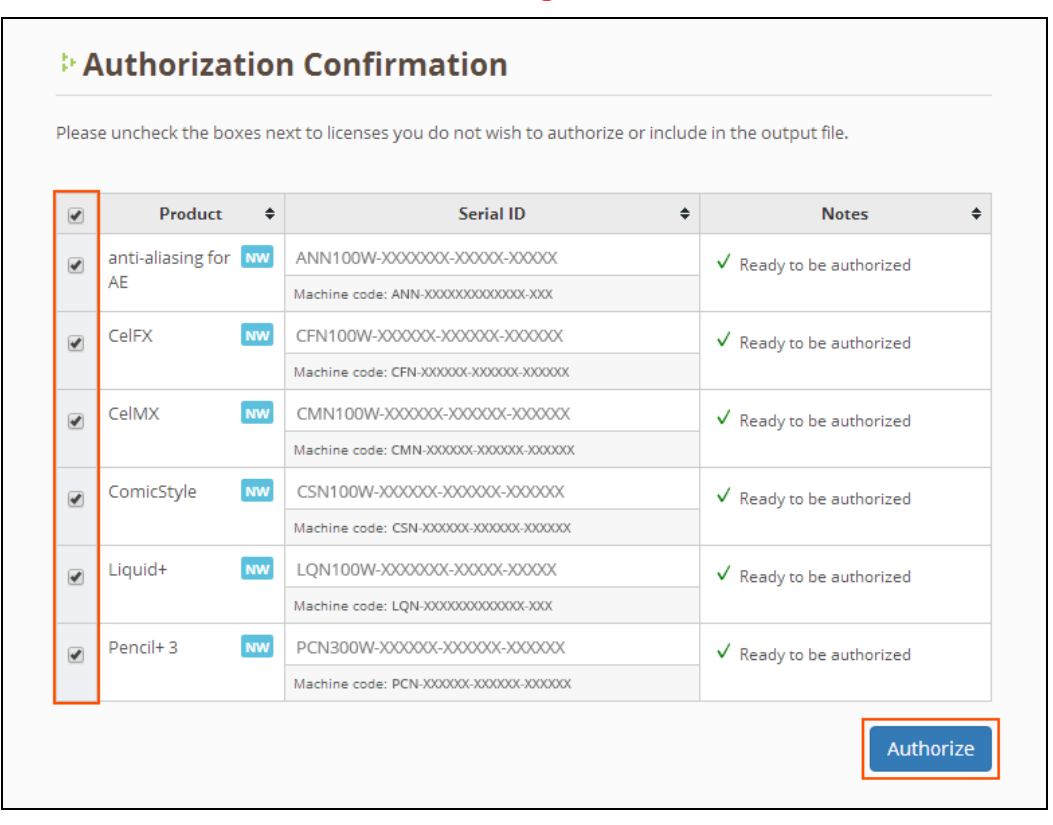

©2007-2017 P SOFTHOUSE Co., Ltd. 17

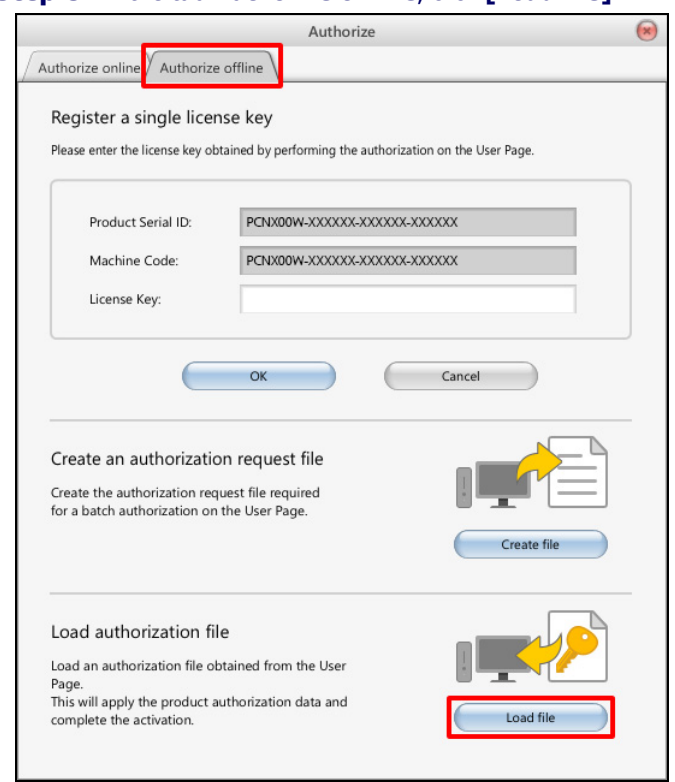

**Step 8:** In the tab **Authorize offline**, click **[Load file]**.

**Step 9:** Select the file downloaded in Step 7 and click **[Open]**.

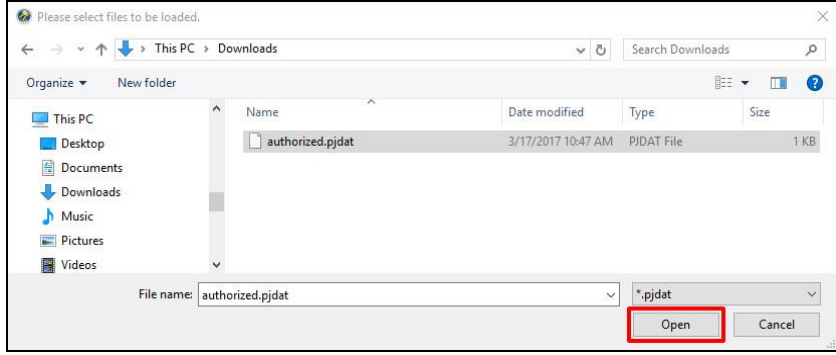

### **Step 10:** Check the status of the license. If it became **[Available]**, the authorization is complete.

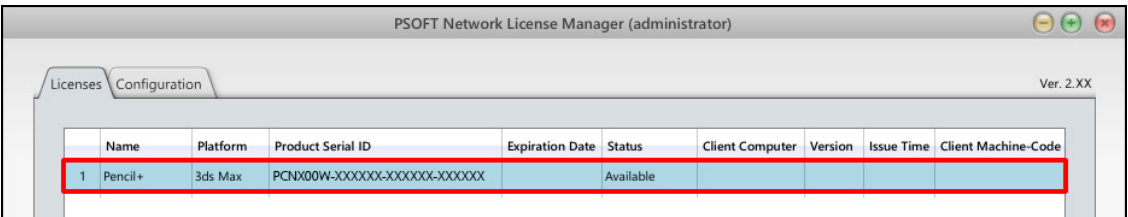

# <span id="page-21-0"></span>7. Releasing / Resetting a License

Licenses on the license server that are stuck in the Reserved state due to troubles on the client can be released / reset by following the steps below.

## <span id="page-21-1"></span>**7-1**.**Releasing a License**

**Step 1:** Execute the license release procedure on the client. (Since the procedure depends on the type of the client, please refer to the client's manual.)

**Step 2:** If the product is a plug-in, try restarting the host application and executing Step 1 again.

**Step 3:** Try restarting the client computer where the trouble occurred and executing Step 1 again.

## <span id="page-21-2"></span>**7-2**.**Resetting a License**

If the license is still in the Reserved state after executing procedure "**7-1. Releasing a License**", it becomes necessary to reset the license.

Open the License tab and follow the steps below to reset the license.

#### **Step 1:** Select the license you wish to reset and click **[Reset]**.

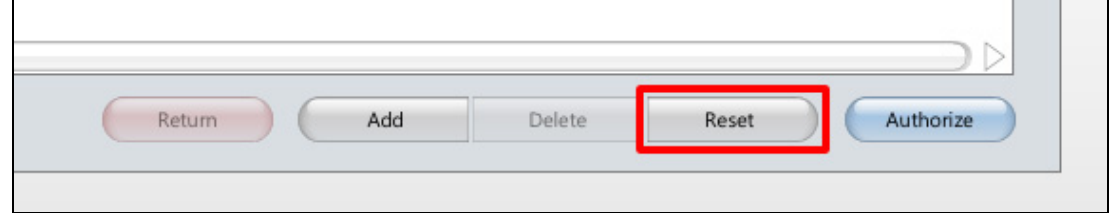

**Step 2:** Verify the contents of the confirmation message and press **[OK]** to confirm the operation.

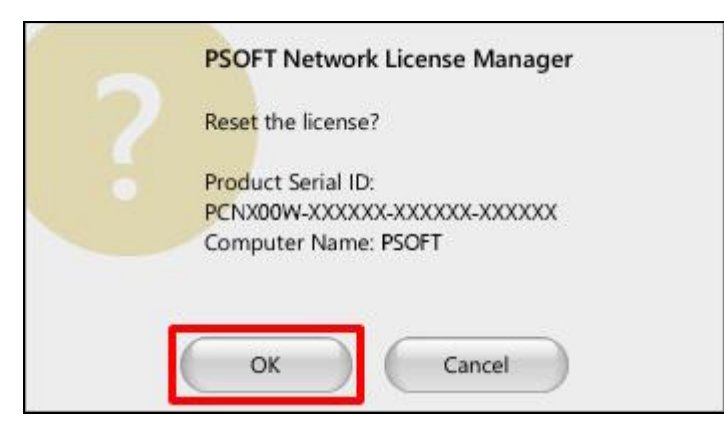

#### **Step 3:** Confirm that the status of the license changed from [Reserved] to **[Available]**.

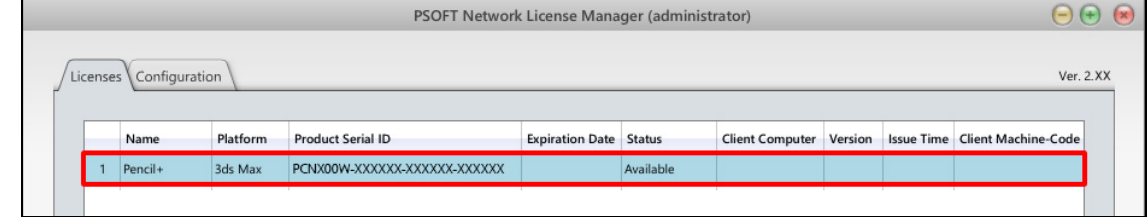

# <span id="page-22-0"></span>8. Returning a License

Returning licenses makes it possible to move those licenses. This is useful when you wish to change the license server or wish to transfer some licenses to a different PC. Licenses can be returned online or offline.

# <span id="page-22-1"></span>**8-1**.**Returning Online**

**Step 1:** Select the licenses you wish to return (you can select multiple licenses) and click **[Return]**.

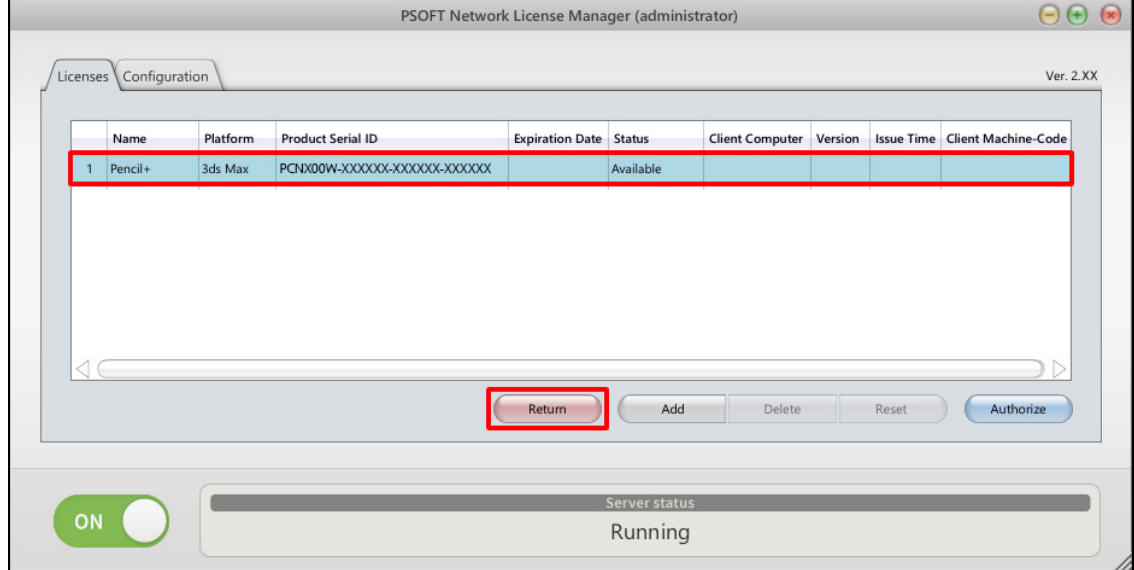

### **Step 2:** Enter your **login ID** and **password** in the tab **Return online** and click **[OK]**. **\* A confirmation dialog is shown. If there is no problem, click [OK].**

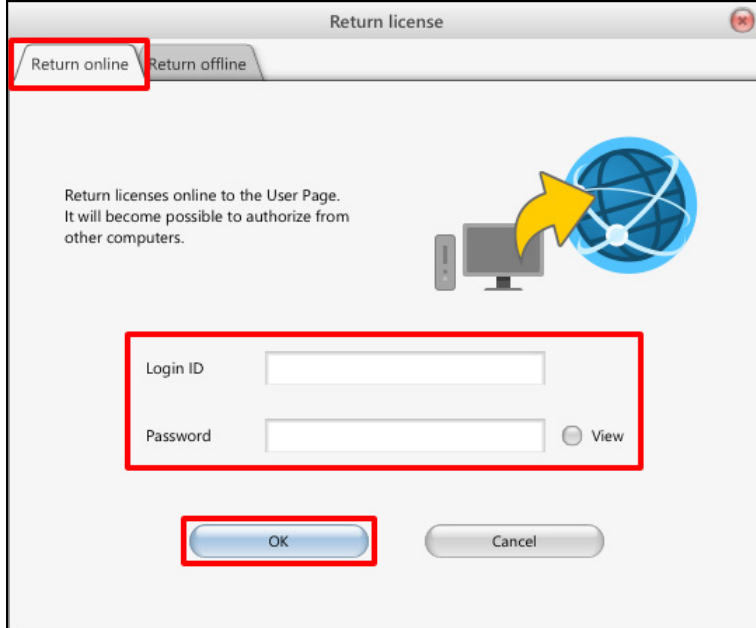

## **Step 3:** Confirm that the status of the licenses changed to **[Un-Authorized]**.

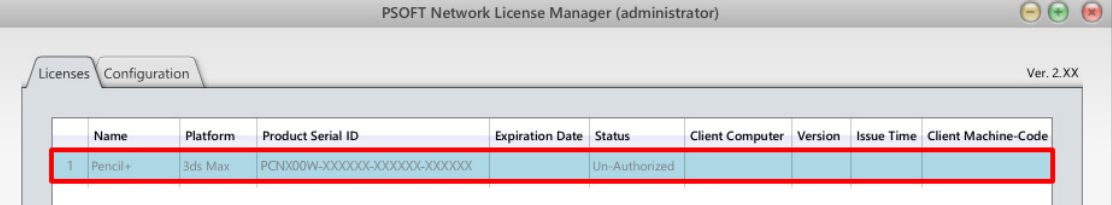

©2007-2017 P SOFTHOUSE Co., Ltd. 21

# <span id="page-24-0"></span>**8-2**.**Returning Offline**

### **Step 1:** Select the licenses you wish to return (you can select multiple licenses) and click **[Return]**.

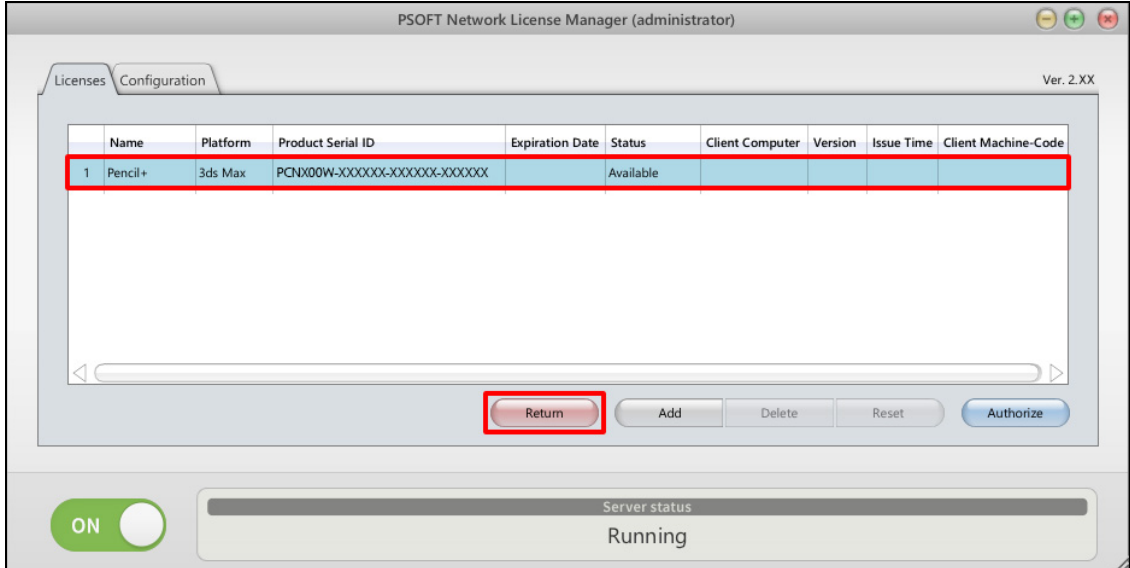

### **Step 2:** Click **[Create file]** in the tab **Return offline**.

**\* A confirmation dialog is shown. If there is no problem, click [OK].**

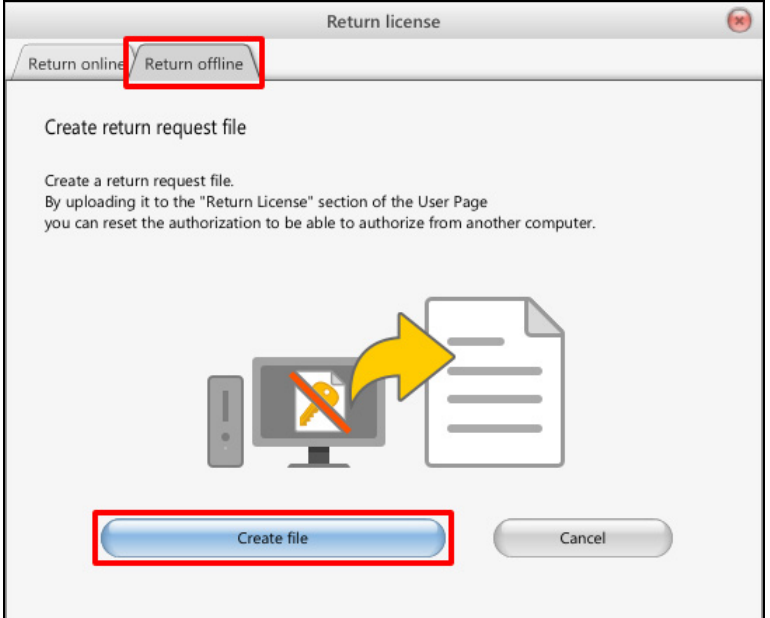

### **Step 3:** Select a location to save the file and click **[Save]**.

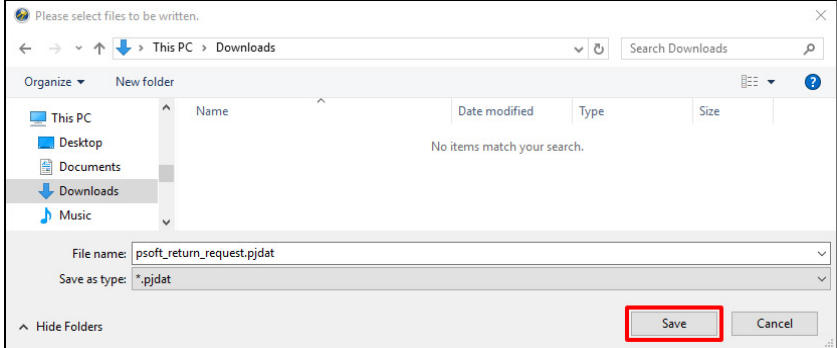

### **Step 4:** Log in to the User Page and click **[Authorize]**.

#### <https://www.psoft.co.jp/user/en/>

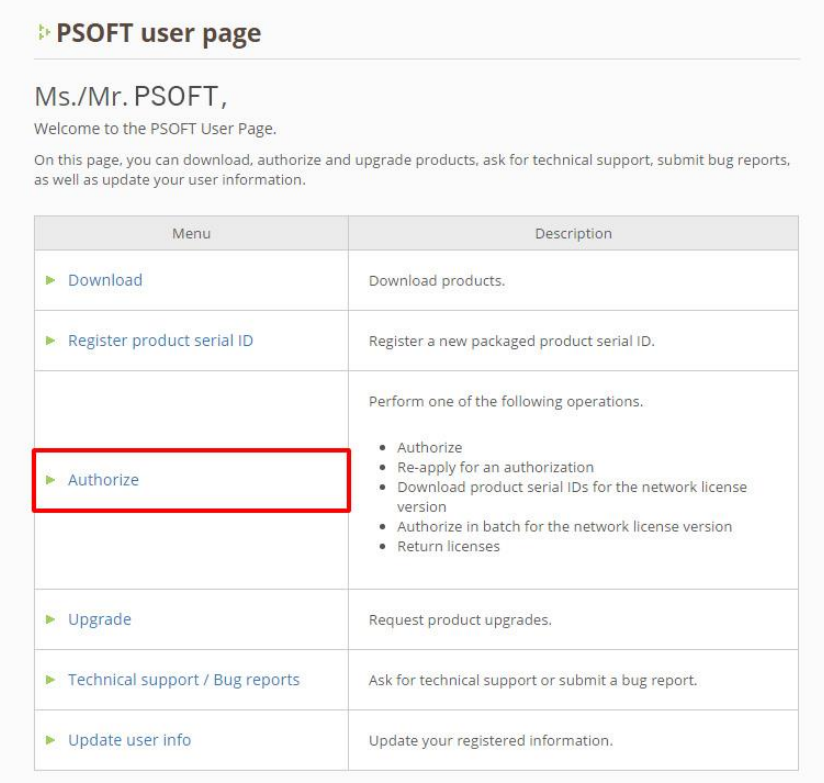

### **Step 5:** Click **[Return licenses]**.

Products not included in the list above do not support returning licenses. Please request a re-authorization instead.

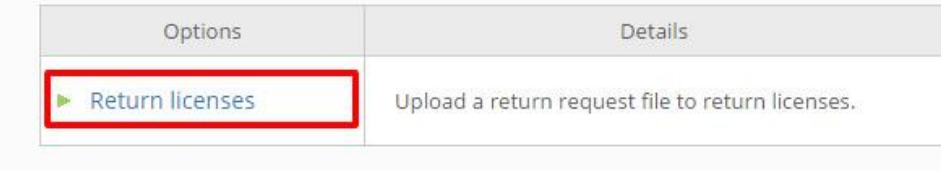

## **Step 6:** Select the file saved in Step 3 and click **[Upload]**.

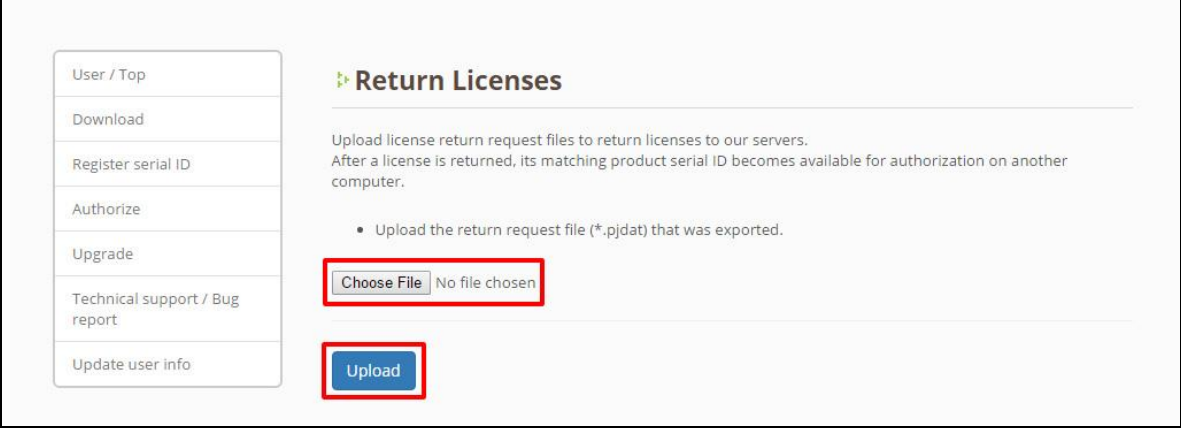

**Step 7:** Confirm that the status of the licenses has been changed.

# <span id="page-27-0"></span>9. Troubleshooting

Following is a list of frequently asked questions and answers to these questions. We recommend reading these before contacting us when you run into problems.

## **Q: I cannot connect to the license server from the client PC.**

**A:** The required port might be blocked by your firewall. If that is the case, please check your Windows Firewall settings and make the port usable.

Clients will also be unable to connect if the service is stopped. Confirm that the service is in the Started state by opening the License Manager's Configuration window.

### **Q: The license server broke down. How can I restore the licenses?**

**A:** If you can transfer the network adapter used when you authorized the licenses, transfer that network adapter to the new server computer, enter the same license keys you used before and you will be able to use the licenses again.

If this is not possible, please contact your distributor or PSOFT Support.

### **Q: I can't register my product's serial number.**

**A:** Registration may fail when using an old version of the license manager (for example, when trying to register a new network license product that is not supported by an older version of the license manager). In that case, please download the latest version of the license manager from the PSOFT User Page and update the software according to the instructions in "[2. Installation, Starting and Stopping the Server](#page-4-0)".

If you are using the latest version of the License Manager, please check that there is no error in the serial number entered. If the registration still fails, please contact your distributor or PSOFT Support.

### **Q: The client computer suddenly becomes unable to acquire licenses.**

**A:** If the License Manager is running, try stopping it momentarily and restarting it. Then try acquiring a license again.

Make sure to use the ON /OFF button of the License Manager's Configuration window to start and stop the License Manager. The License Manager runs as an OS service. You can't stop and restart the License Manager simply by closing and re-opening the Configuration Window.

### **Caution**

The acquisition of licenses may fail if the load on the license server is too heavy. Make sure to use the server computer in a stable condition.

# <span id="page-28-0"></span>10. Contact Information

Please refer below for the contact method matching your situation.

## **Product Information**

You can find detailed information about our products on our website.

### **P SOFTHOUSE Website**

<http://www.psoft.co.jp/en/>

## **Products and Purchasing**

You can contact us about products and purchases using the following contact form.

Contact Form: <http://www.psoft.co.jp/en/contact/>

## **Technical Support and Bug Reports**

You can contact us about technical support / bug reports using the dedicated form on the User Page.

User Page: <https://www.psoft.co.jp/user/en/>